# **1. Qu'est-ce que EXERCICES ET EVALUATIONS ?**

L'outil EXERCICES ET EVALUATIONS est une fonctionnalité proposée aux établissements par les ENT NEO et LEO. Elle est très utile pour des évaluations ou des questionnaires asynchrones que le professeur peut partager avec ses élèves via l'ENT. Cet outil est simple d'usage permet d'intégrer différents types d'exercices comportant des documents qui s'affichent simplement pour les élèves. Les avantages de cet outil sont la simplicité d'usage et le fait que l'enseignant puisse suivre la progression de ses élèves et leur résultats

# **1. Où trouver EXERCICES et EVALUATIONS ?**

Pour accéder à EXERCICES ET EVALUATIONS, il vous suffit de vous connecter à l'ENT avec vos codes enseignants. Une fois sur la page d'accueil de l'ENT, suivez la procédure décrite ci-dessous :

# **Étape 1 : Rendez-vous dans le catalogue des outils proposées par l'ENT**

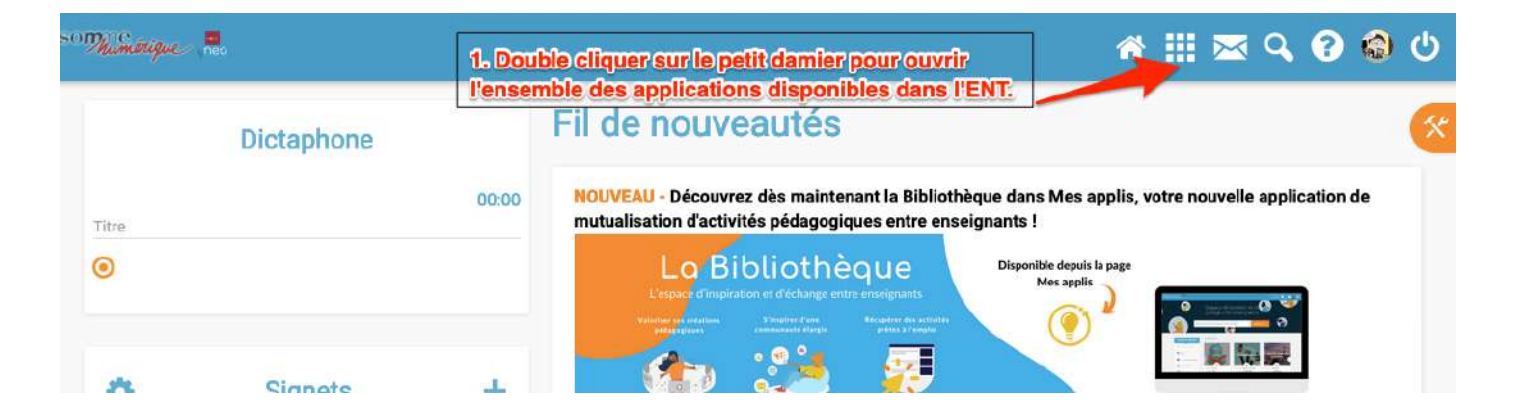

Étape 2 : Dans la fenêtre qui s'affiche, double cliquez sur l'icône EXERCICES ET EVALUATIONS pour lancer l'outil

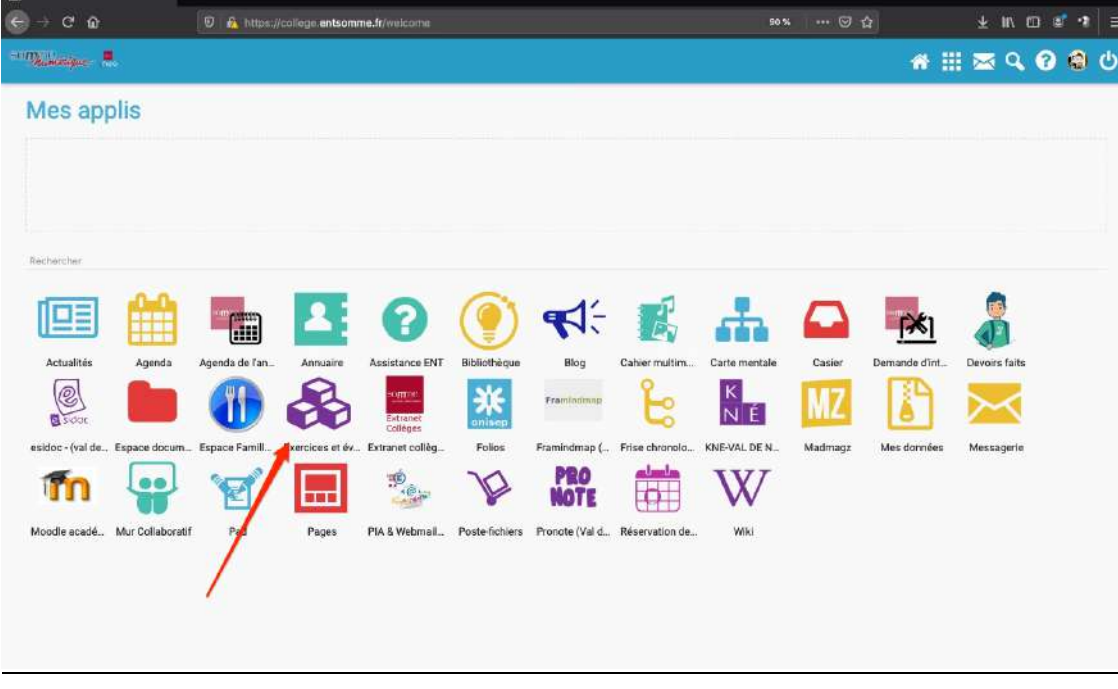

# **2. Tutoriel rapide pour utiliser PAGES**

Voir la vidéo de tutoriel rapide en suivant ce lien : https://urlz.fr/c0HB

## **3. Exemple de construction d'un cours de géographie avec EXERCICES ET EVALUATIONS en classe de 3°**

#### - **Présentation du chapitre proposé aux élèves :**

Thème 2 de Géographie : Pourquoi et comment aménager le territoire ? Chapitre 1 : Aménager pour répondre aux inégalités croissantes entre les territoires. Horaire prévu de la séance : 1 h Compétences travaillées au cours de la séance : **Analyser et comprendre un document** Extraire des informations pertinentes à une question portant sur un ou plusieurs docs. Expliquer le contenu du doc et exercer son esprit critique **Pratiquer différents langages** Utiliser un lexique spécifique

Problématique : Quels sont les contrastes qui touchent le territoire français ?

## - **Création de la séquence:**

Ce chapitre a été créé à partir des documents utilisés en classe par l'enseignant avec ses élèves. Au sein de l'ENT, sa création s'opère en plusieurs étapes :

- **Importation des documents qui seront utilisés ( PPT, Documents Word, Images, vidéos) dans ESPACE DOCUMENTAIRE de l'enseignant dans NEO.**
- Rendez-vous dans le catalogue d'outils de l'ENT puis double cliquez sur ESPACE DOCUMENTAIRE.

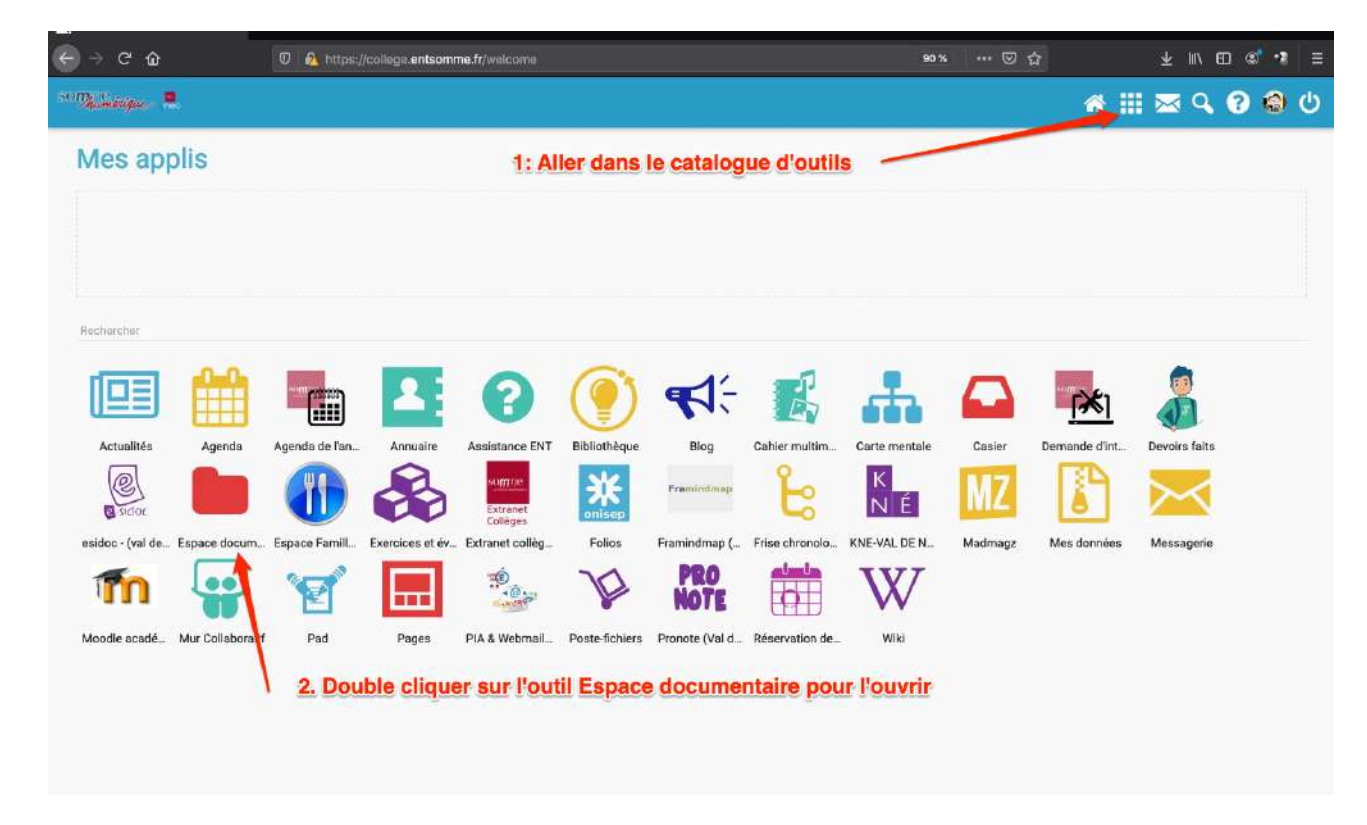

Une fois, dans l'outil, il ne reste plus qu'à y importer tous les documents dont vous aurez besoin pour réaliser le travail. Pour cela , suivez les étapes suivantes :

1 : Cliquez sur Importer pour placer des documents dans votre espace documentaire

2 : Dans la fenêtre qui s'affiche, sélectionnez parcourir puis récupérez les documents sur votre ordinateur. Il est aussi possible de faire un glisser déposer.

3 : Une fois, le fichier transféré, cliquez sur Importer et le fichier se transfère directement sur votre espace documentaire. Vous pouvez importer plusieurs documents à la fois.

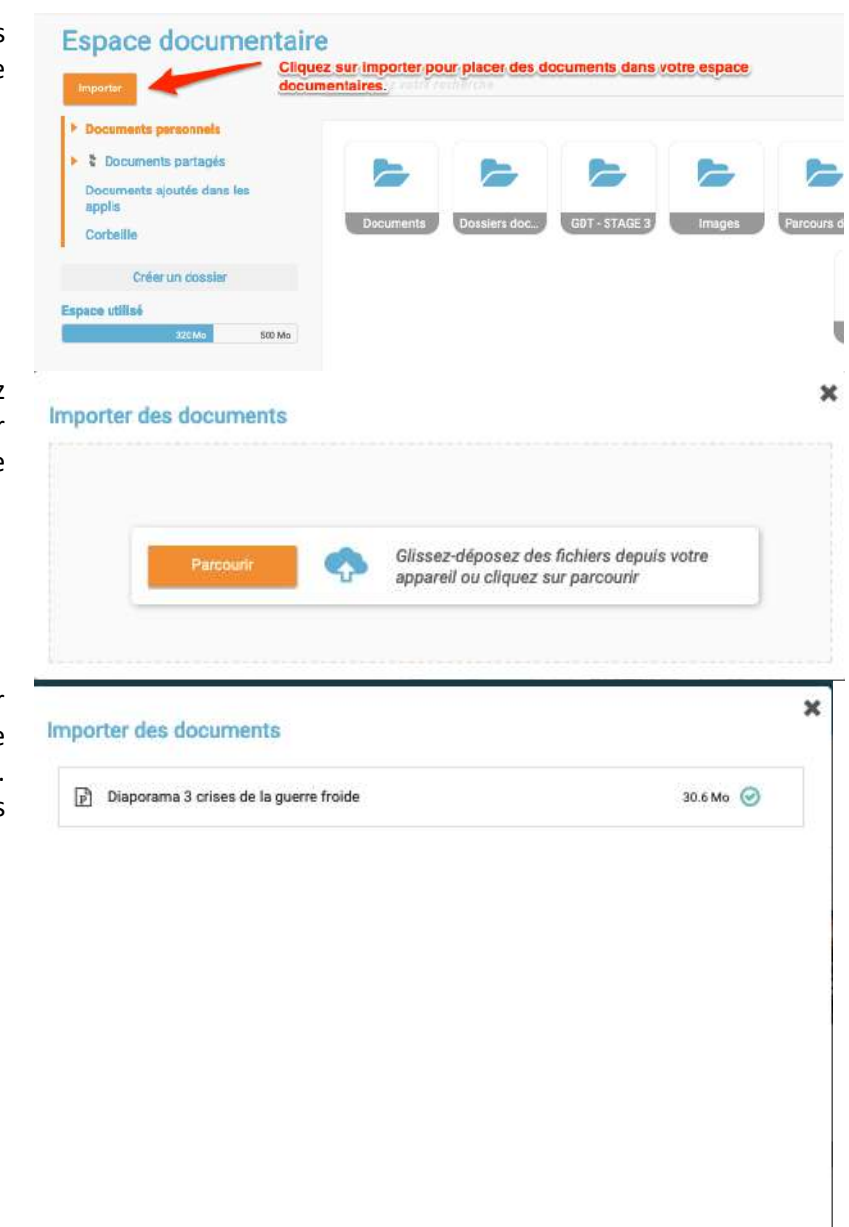

Seules les images aux formats PNG, JPEG et BMP peuvent être retouchées

#### • **Création et paramétrage du projet dans EXERCICES ET EVALUATIONS**

Pour créer un devoir interactif, ouvrez l'outil EXERCICES ET EVALUATIONS en double cliquant sur cette icône dans la banque d'outils :

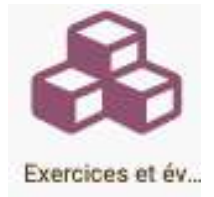

- Une fois la fenêtre de l'outil ouverte, suivez la procédure ci-dessous :

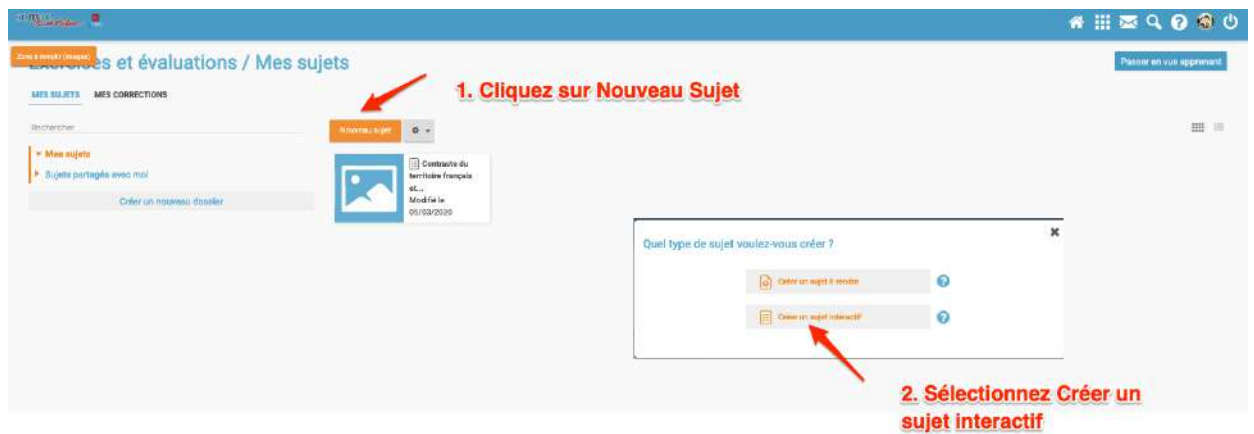

- **Création des questions .**
- Une nouvelle fenêtre s'affiche, il ne vous reste plus qu'à créer les questions et intégrer les documents (vidéo, image,…) nécessaires pour y répondre. Pour cela, suivez les étapes suivantes

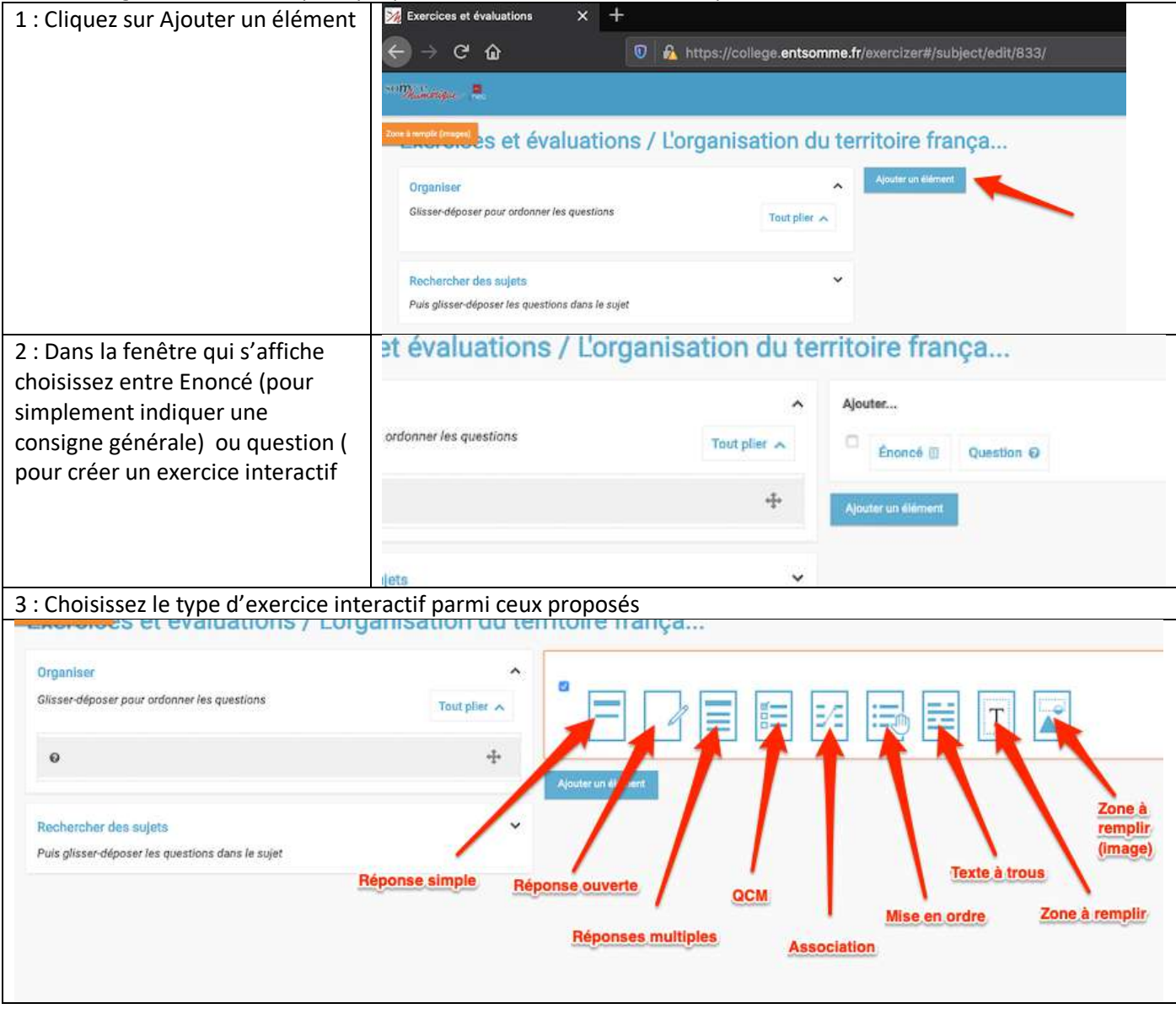

4 : Pour chaque question, vous pouvez intégrer un énoncé, des documents provenant de l'ESPACE DOCUMENTAIRE , des vidéos provenant d'Internet ( Youtube), choisir les réponses possibles et attribuer un nombre de point à la question.

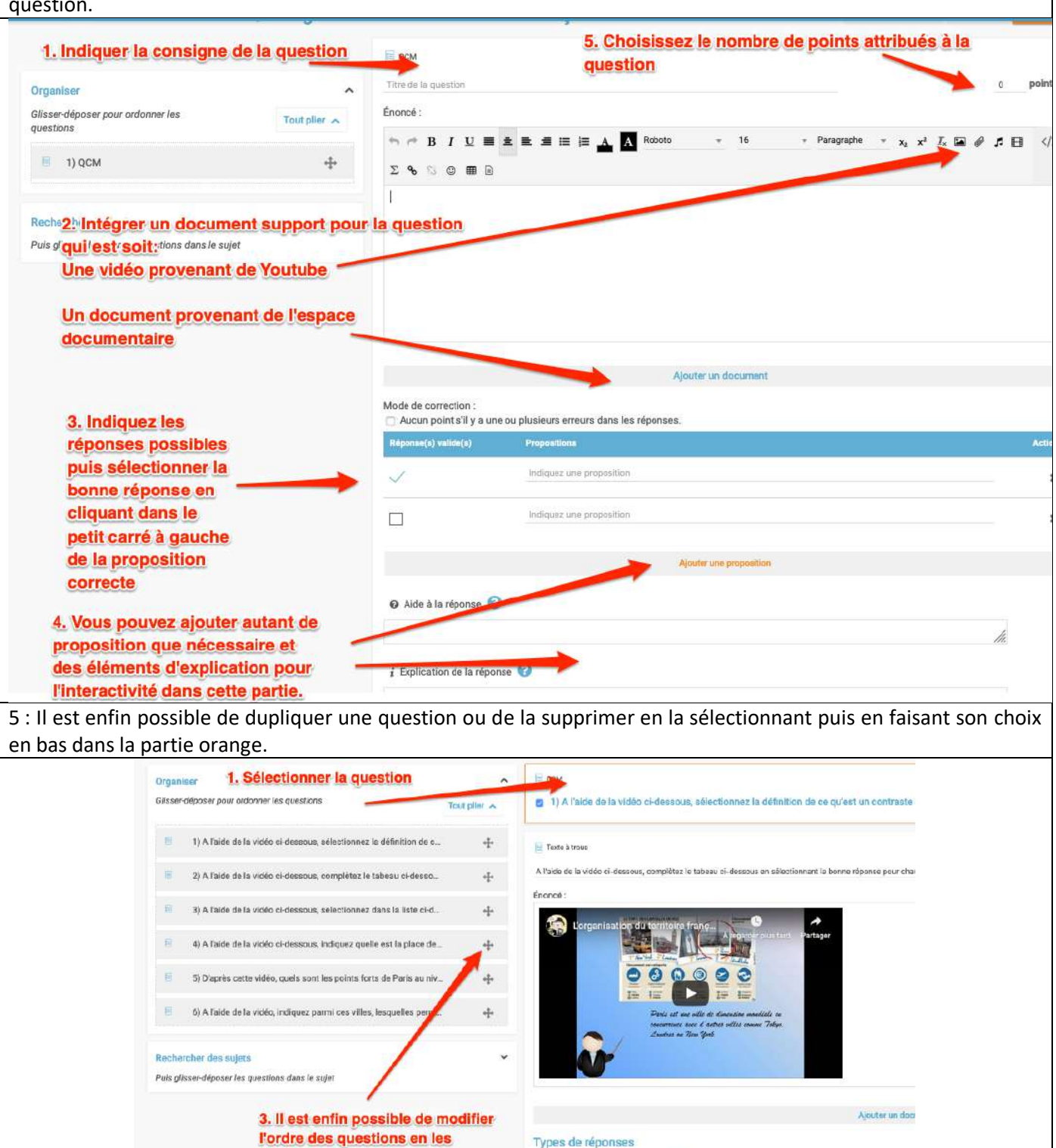

déplaçant. Saisie Ilbre C Liste déroulante O Glisser-déposer 2. Choisir de la dupliquer ou de la supprimer

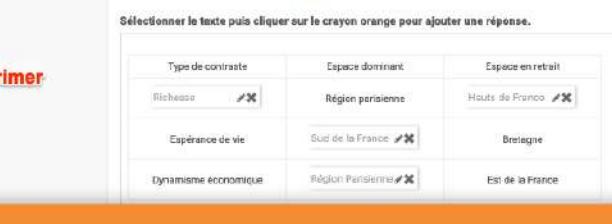

Types de réponses

Exemple en Géographie avec un travail à partir d'une vidéo provenant de Youtube portant sur l'organisation de l'espace français située à cette adresse :

https://www.youtube.com/watch?v=zcZlqId8ZyQ&list=PLatdps3dtuVxlfQypIoBYWG27yGwVcmCW&index=4

## Vision d'ensemble de l'exercice :

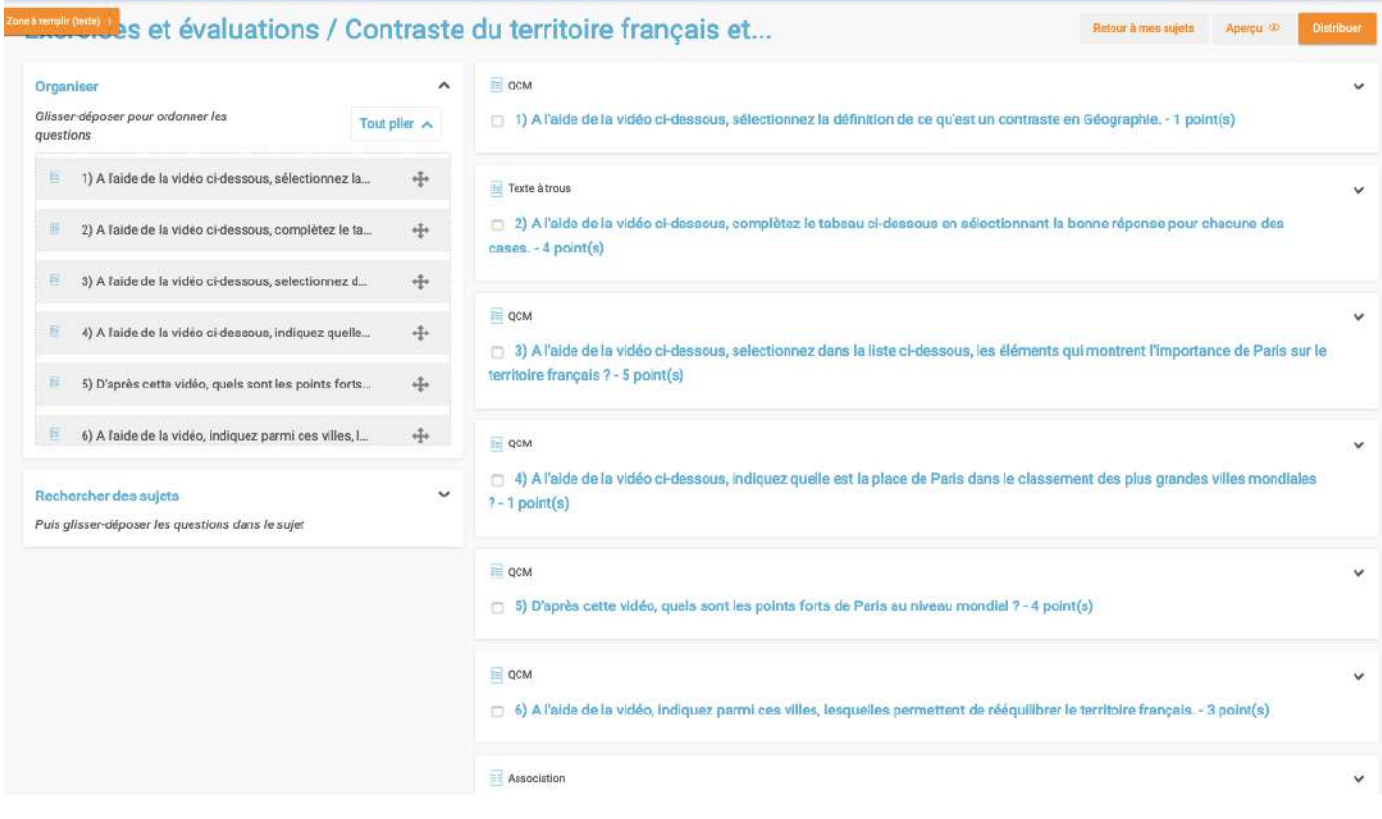

#### Exemple de question sous forme de QCM :

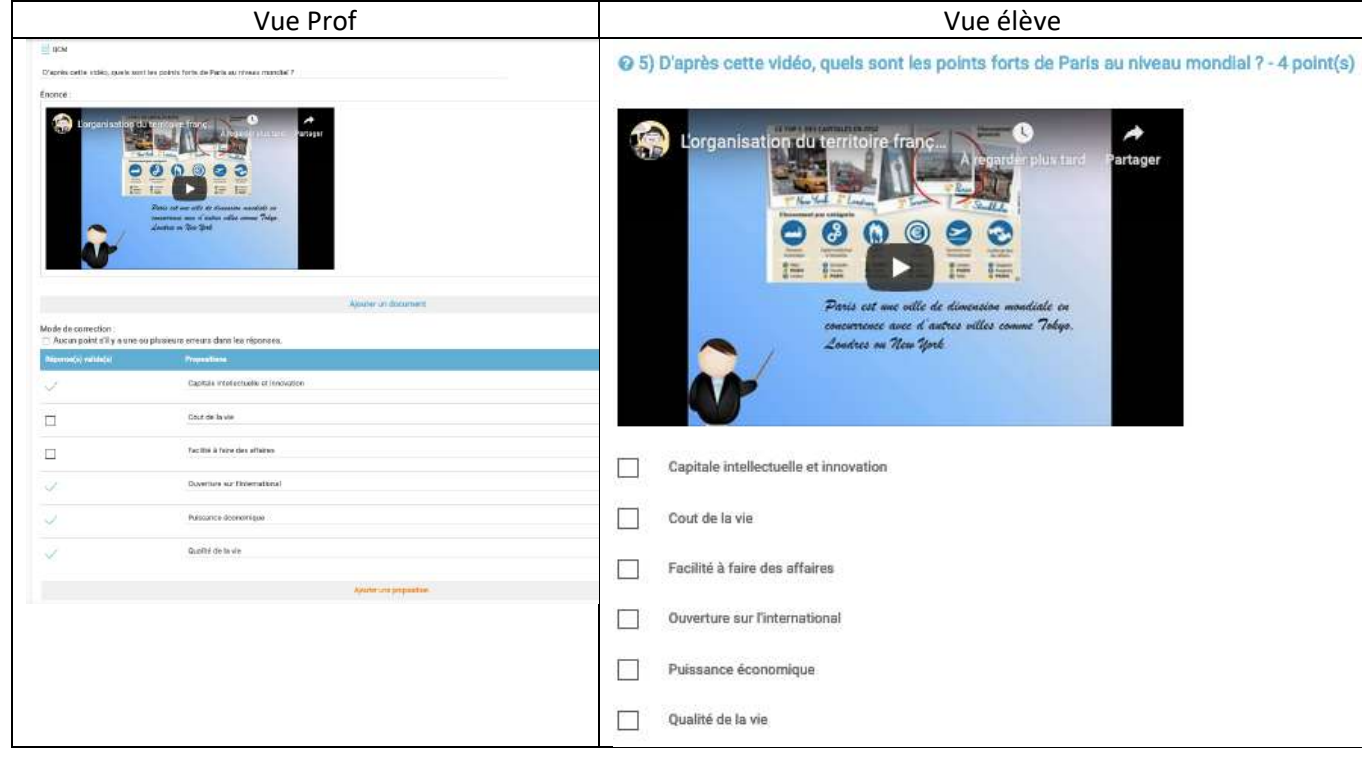

Exemple de question sous la forme d'une association :

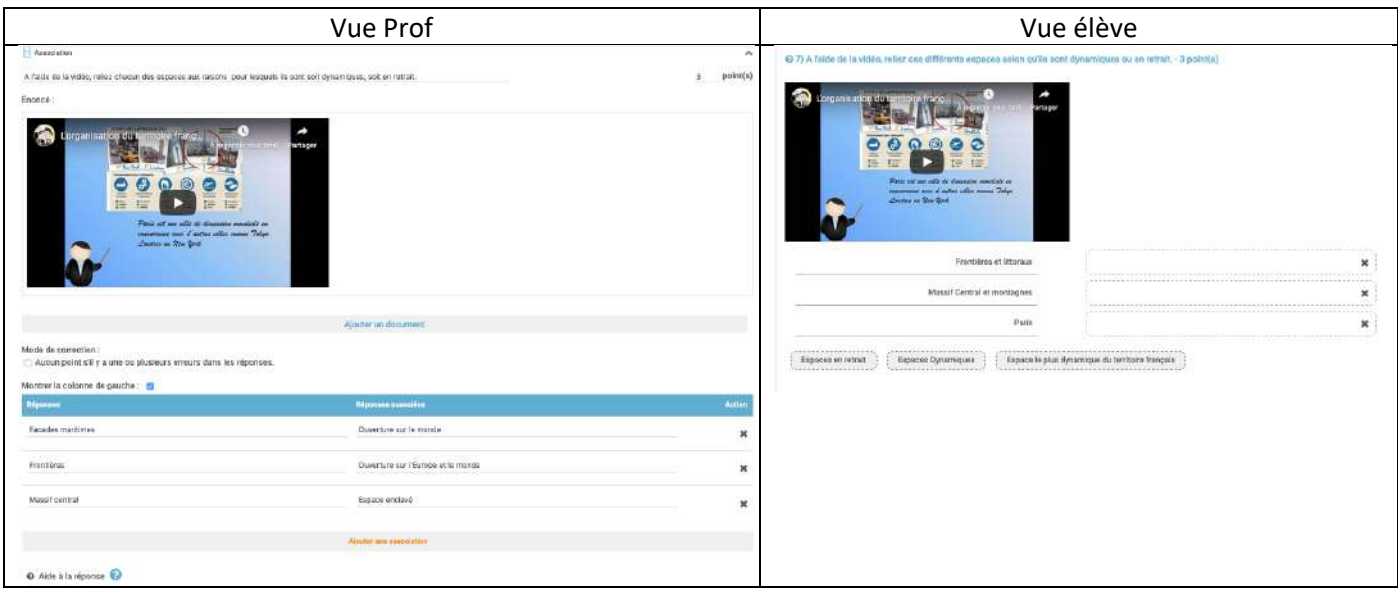

Exemple de questions sous la forme d'un texte à trous :

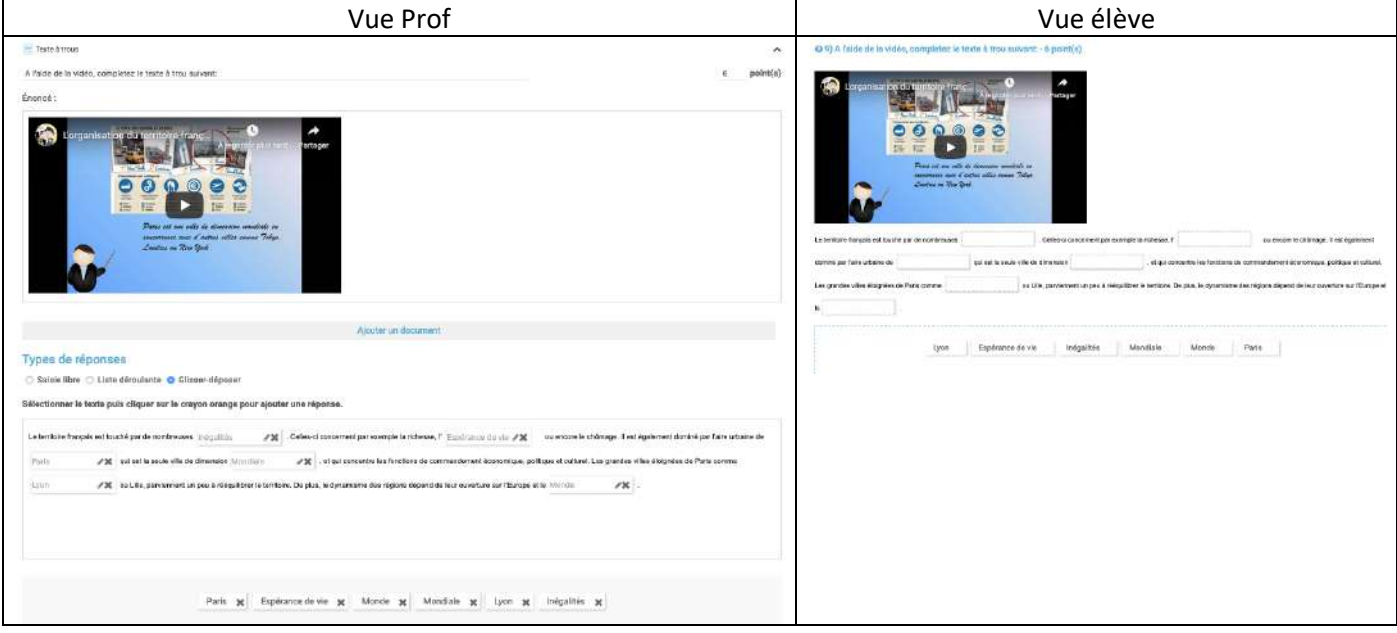

## • **Partage de l'exercice avec les élèves.**

Pour partager le travail avec une classe, il vous suffit d'ouvrir l'exercice créé puis de cliquer sur Distribuer en haut à droite.

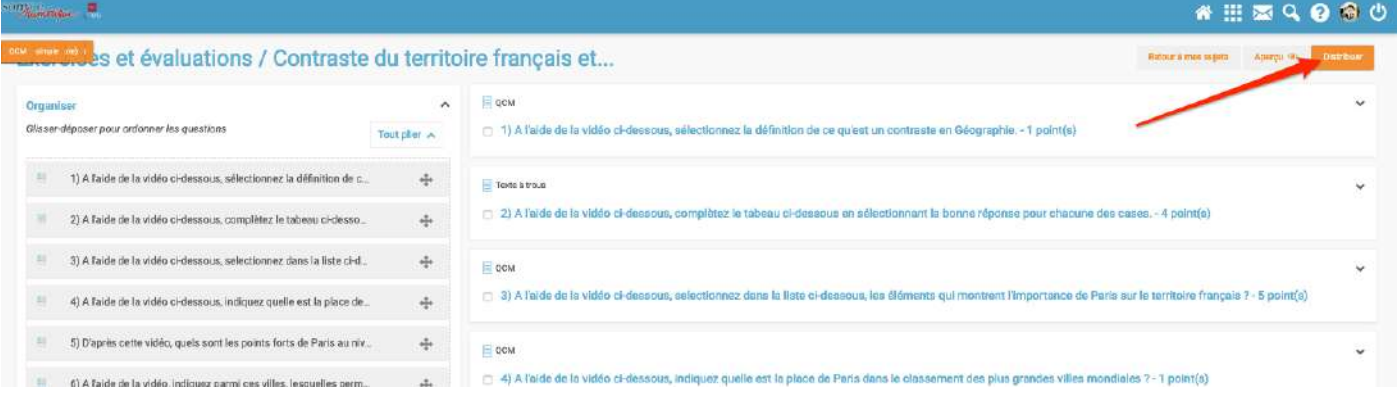

Une fenêtre s'affiche qui vous permet de paramétrer l'exercice avec les critères suivants :

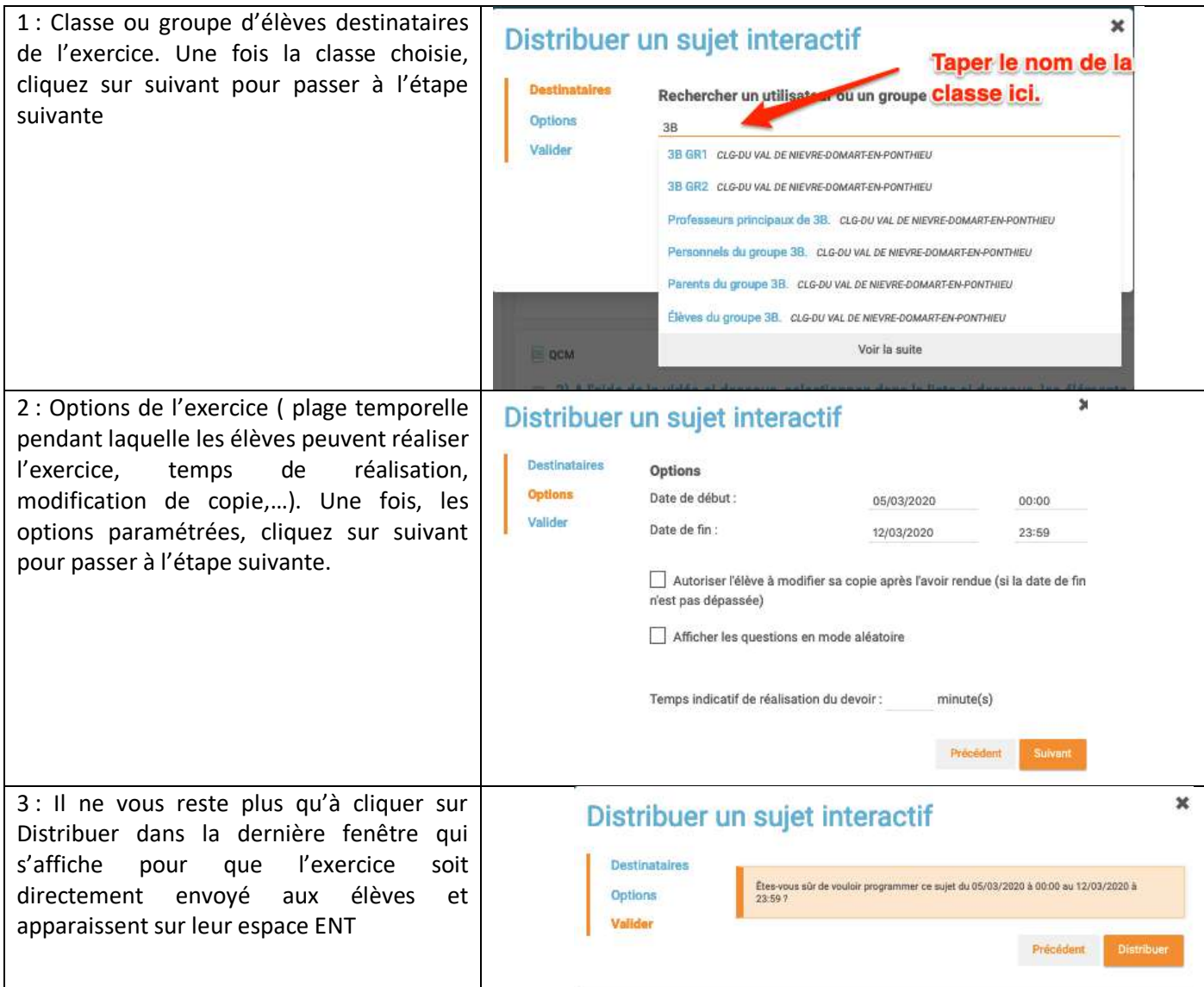

## • **Suivi du travail et des notes des élèves.**

Pour suivre le travail des élèves et récupérer les notes, il vous suffit d'ouvrir l'interface EXERCICES ET EVALUATIONS, puis d'aller dans Mes corrections.

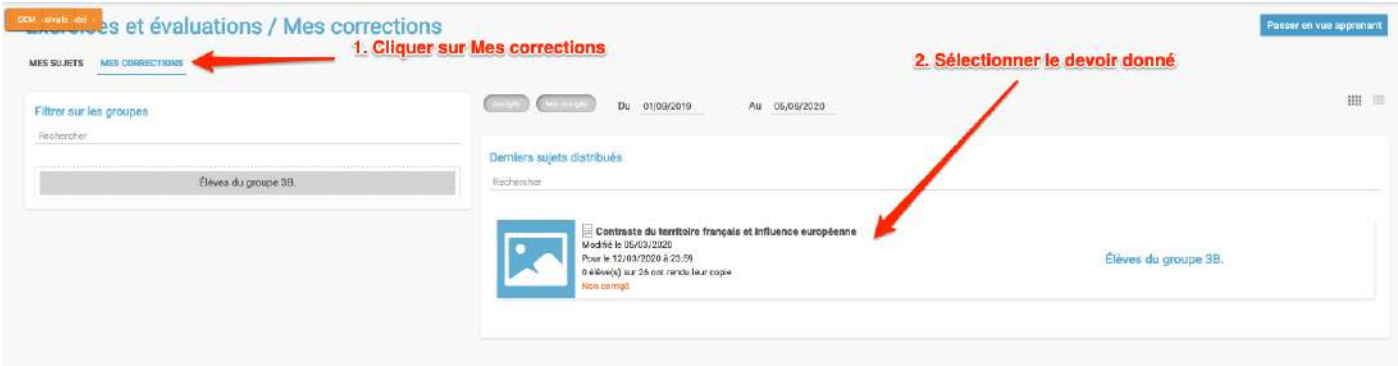

Après avoir ouvert l'exercice donné à la classe, un tableau de suivi et de notation apparaît. Il vous permet même de relancer les élèves si besoin.

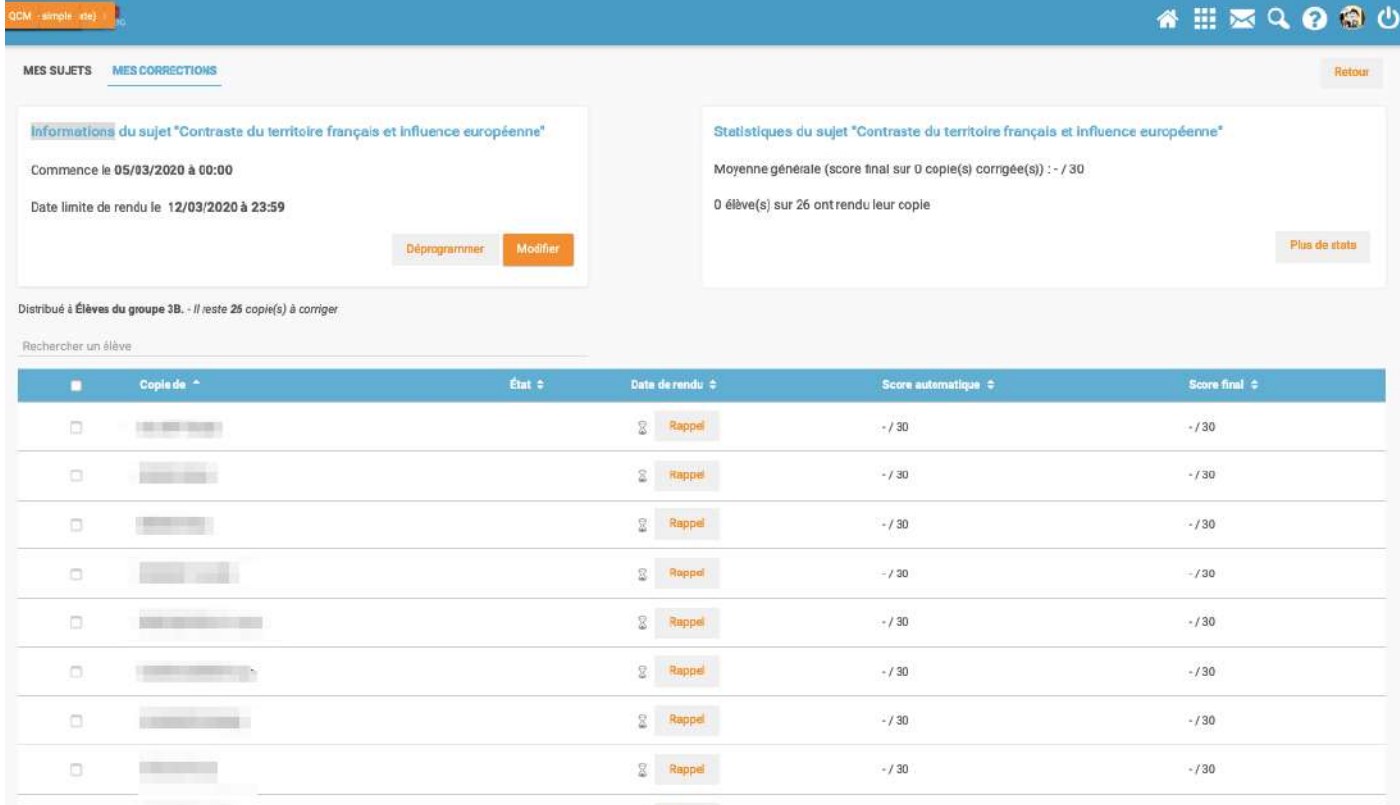